# FORMATION-ENLIGNE.CA

## Guide d'utilisation pour un administrateur de groupe

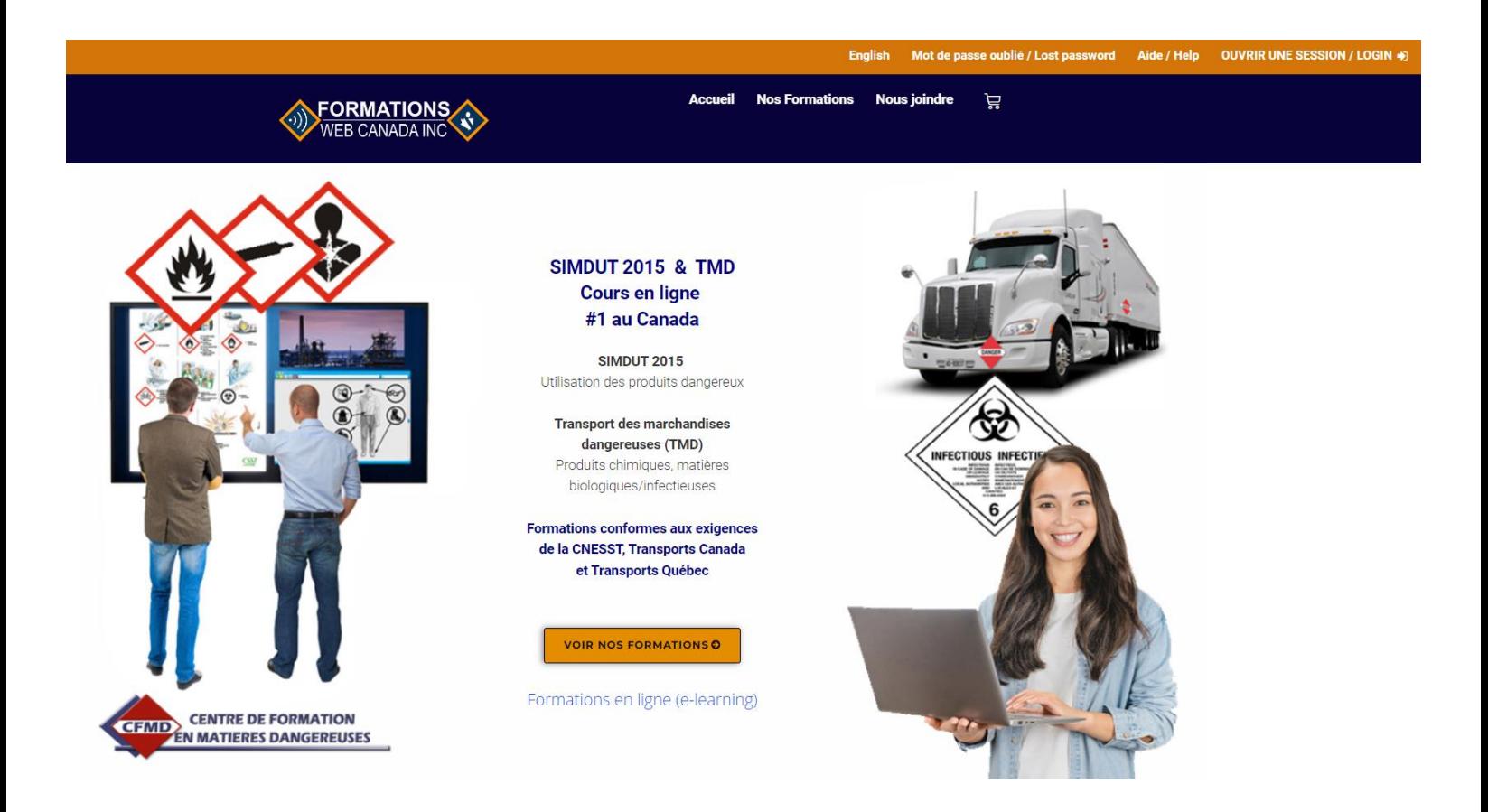

Ce document vous guidera pour procéder à l'achat de cours en ligne offerts par Formations-Web Canada Inc. Comme administrateur de groupe, vous pouvez ajouter ou supprimer des participants, voir la progression de chaque apprenant, imprimer ou télécharger le certificat après la réussite du cours.

Nous avons utilisé le cours SIMDUT comme exemple, mais la même procédure s'applique pour tous nos cours en ligne.

# TABLE DES MATIÈRES

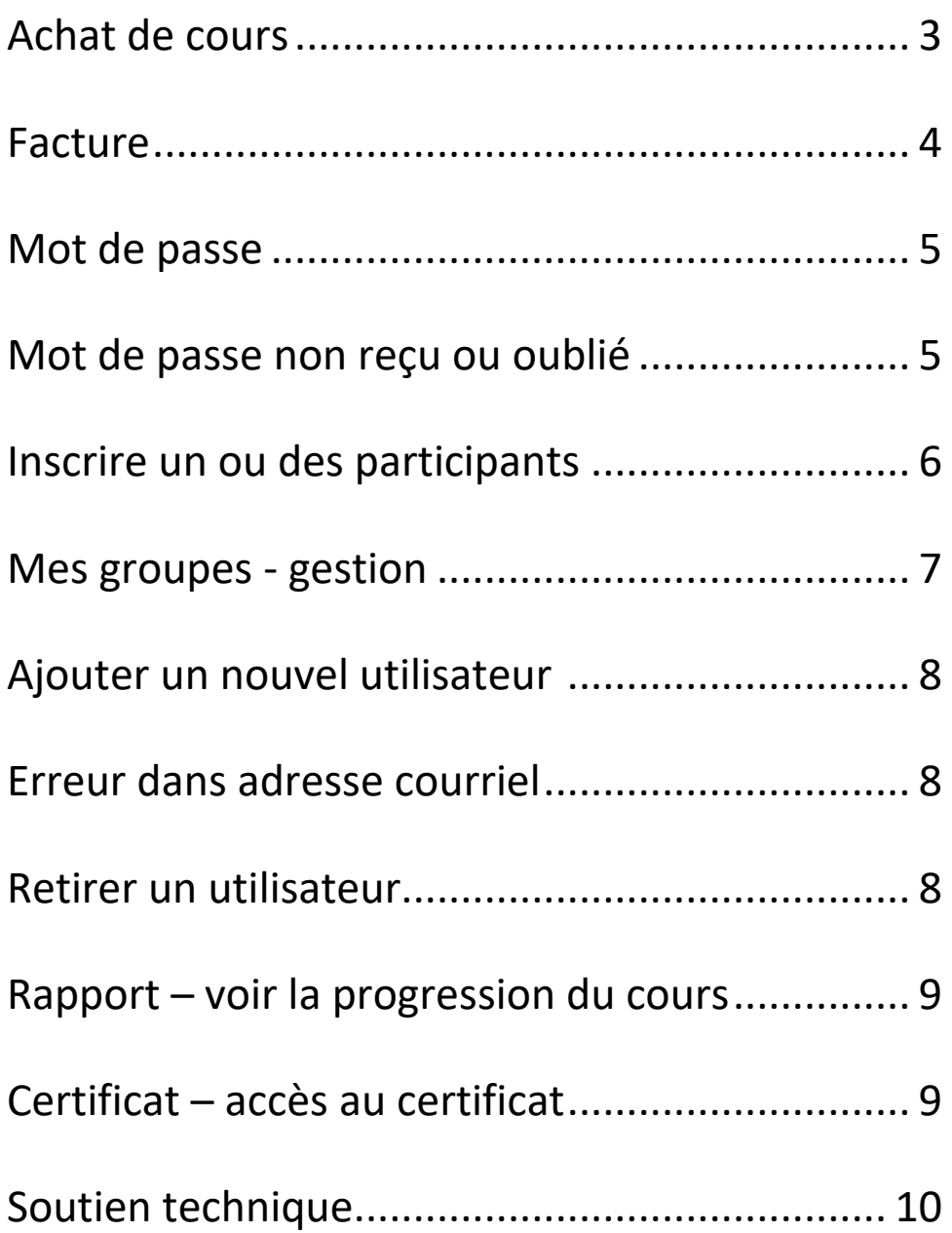

#### **Exemple : achat par une personne qui achète la formation pour une ou d'autres personnes**

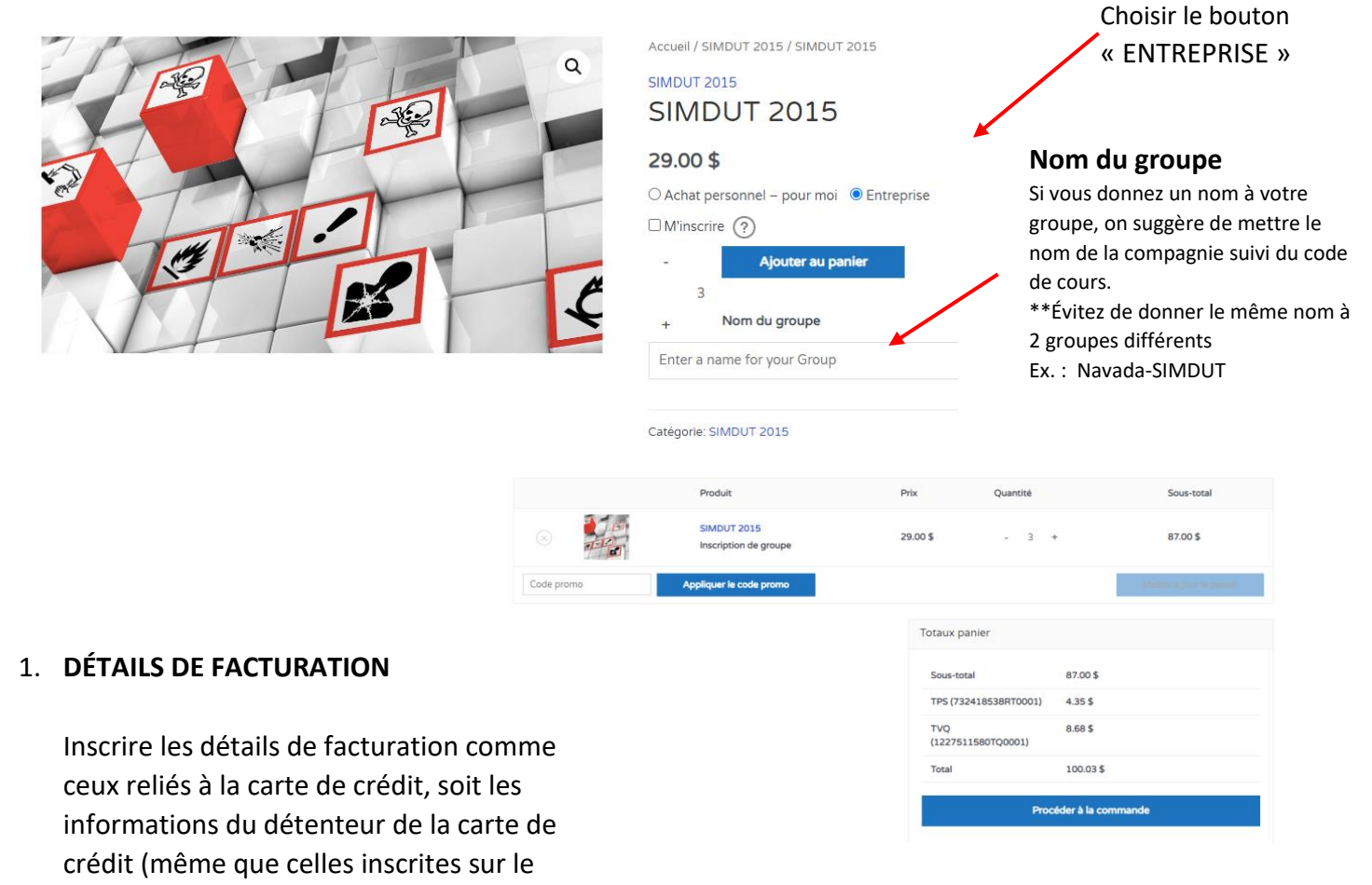

relevé de compte de la carte)

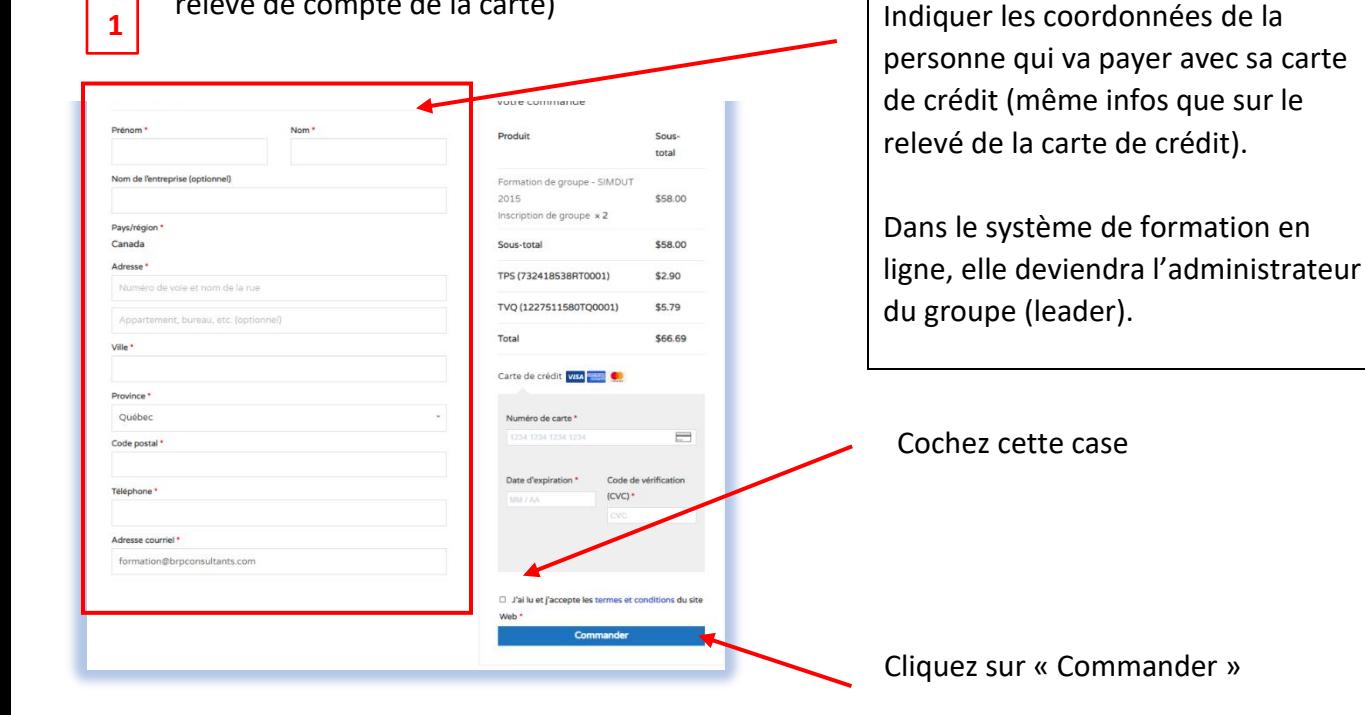

#### **FACTURE**

Un courriel de confirmation de votre commande vous a été transmis. Vérifiez votre boîte de réception (ou vos pourriels). Cliquez sur le mot souligné : ici

Vous y avez également accès via votre session.

Confirmation de votre commande 13136 - Facture payée | Formations-Web Canada Inc.

Bonjour Linda,

Nous avons terminé de traiter votre command

Télécharger votre facture icc: ici

[Commande n°13136] (2022-08-08)

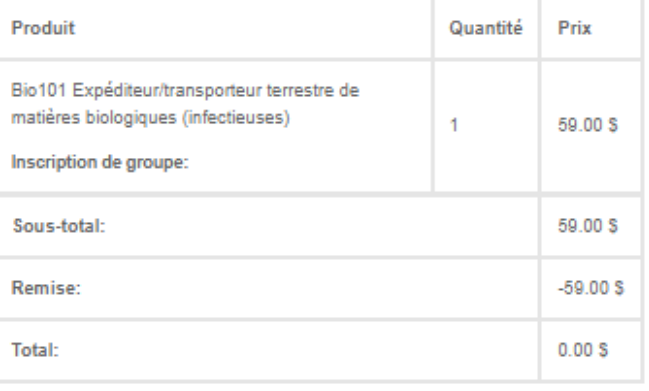

## **FACTURE** pdf :

Visible sous l'onglet « Mes factures »

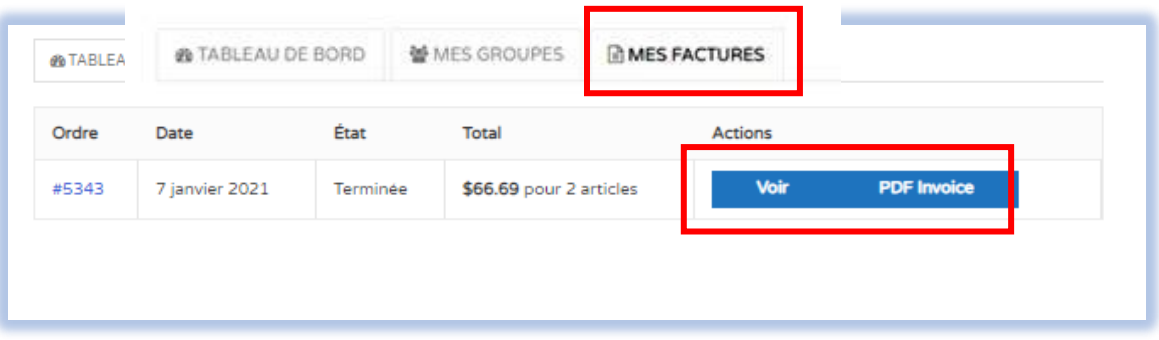

## **MOT DE PASSE**

Le mot de passe vous a été envoyé par courriel. Le titre du courriel est :

## Cours en ligne – Accès à votre compte sur Formations-Web Canada Inc.

Si vous ne l'avez pas reçu dans votre boîte de réception, vérifiez vos pourriels (aussi appelés : spam, indésirables, junk e-mail).

## **MOT DE PASSE NON REÇU ou demande de réinitialisation**

**Voir vos pourriels** (courriels indésirables, spam, junk e-mail) – avec les puissants systèmes de sécurité, bien souvent, le courriel transmis par Formations-Web Canada Inc. se retrouve dans ce dossier.

Si vous êtes un organisme public ou gouvernemental ou autre grande entreprise, demandez à votre technicien information d'ajouter notre nom de domaine dans votre système : **@formation-enligne.ca**

Pour obtenir un nouveau mot de passe, aller sur le site [https://formation-enligne.ca](https://formation-enligne.ca/)

## Cliquez sur : **Mot de passe oublié / Lost password**

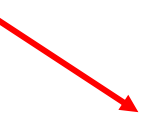

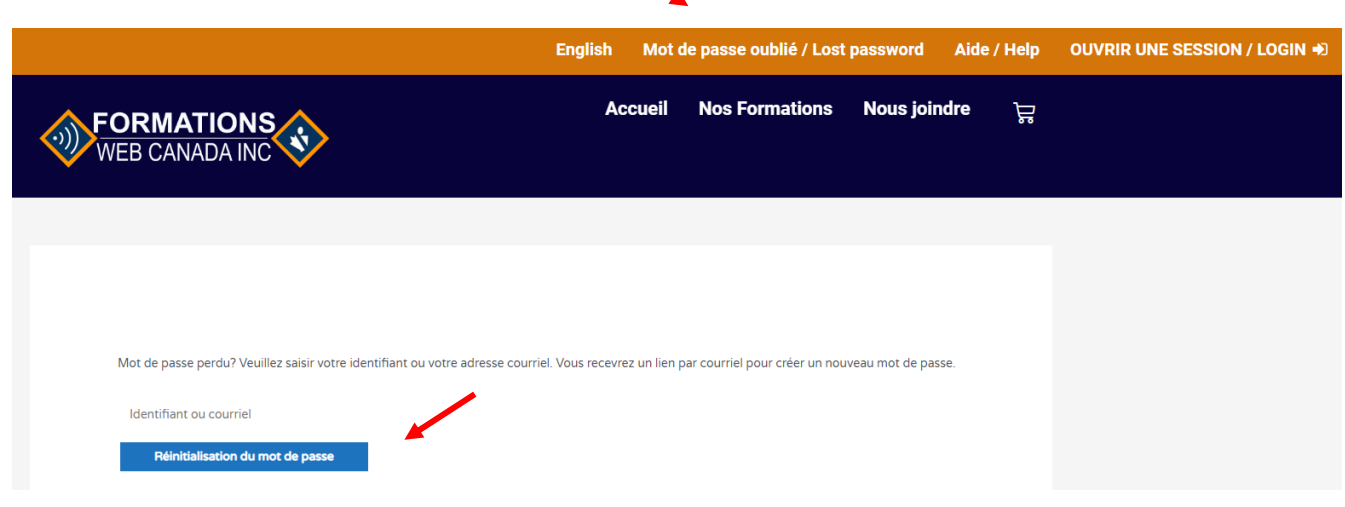

#### **INSCRIPTION DES PARTICIPANTS**

Après avoir effectué votre achat, vous verrez ce message affiché à votre écran.

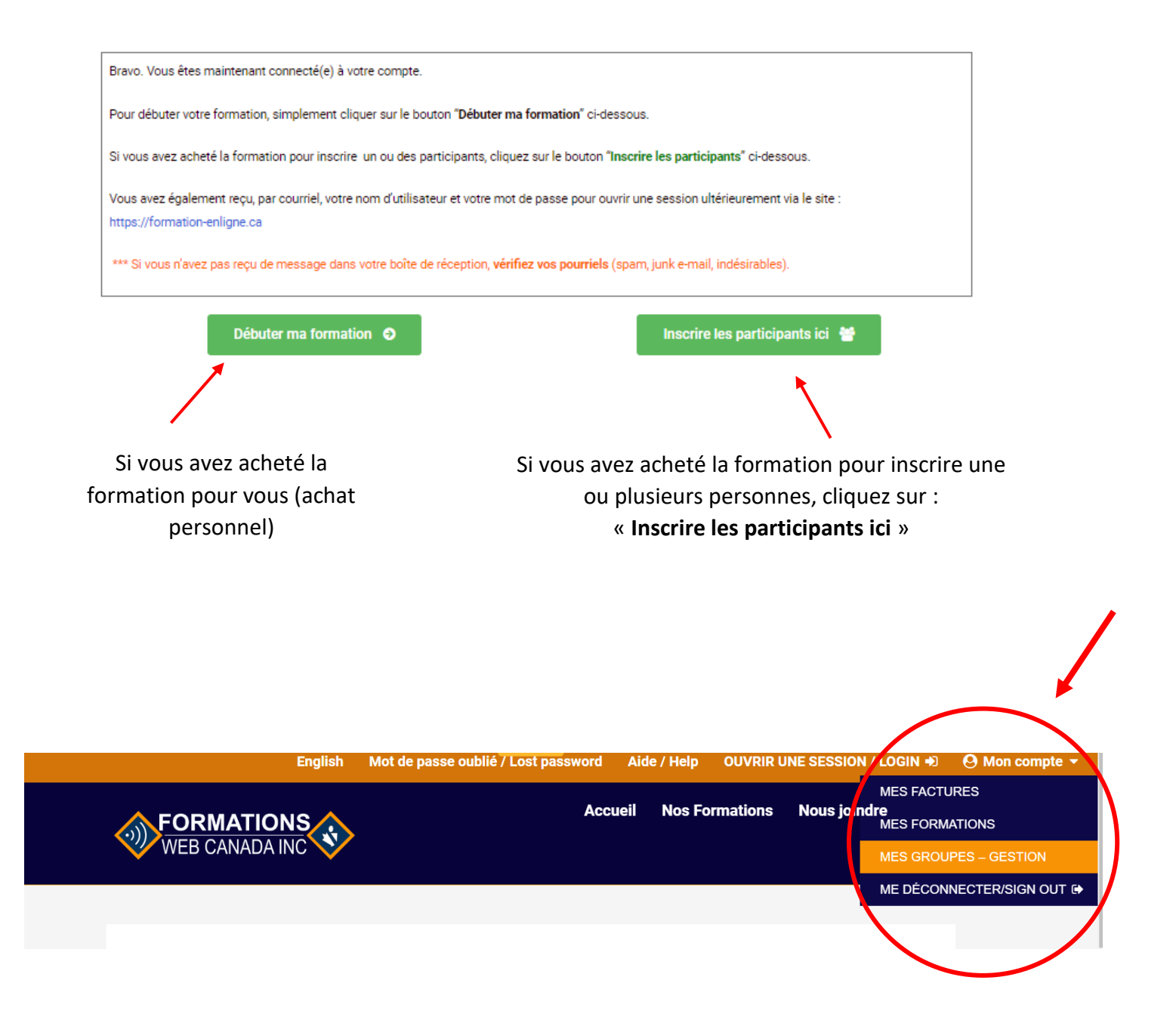

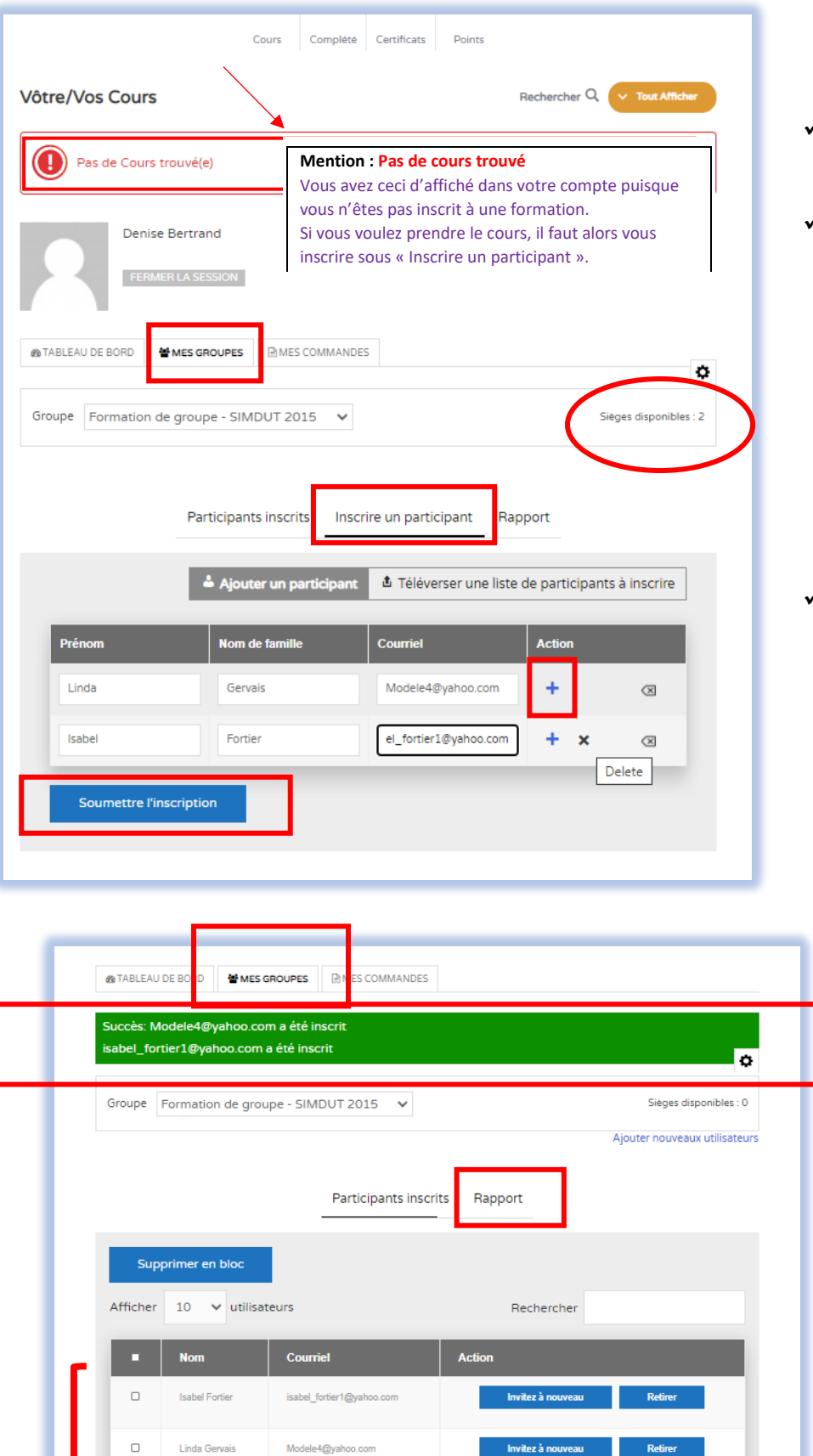

#### **« MES GROUPES »**

- ✓ **Participants inscrits**
- ✓ **Inscrire un participant** C'est sous cet onglet que vous allez inscrire vos participants)

Sous la colonne « Action », il y a

le signe « **+** ». Vous cliquez dessus pour ajouter une deuxième ligne, et ainsi de suite.

## ✓ **Rapport**

Vous pouvez voir la progression du cours par participant et télécharger son certificat – en sur l'icône représenté par ce pictogramme

## **Inscriptions réussies**

Showing 1 to 2 of 2 entries

Previous

 $\,$  1  $\,$ 

 ${\sf Next}$ 

#### **AJOUTER UN NOUVEL UTILISATEUR**

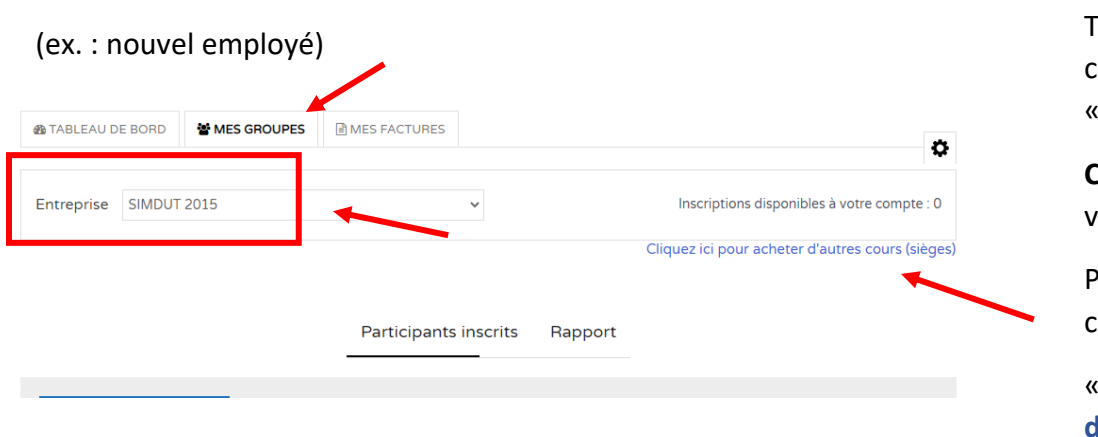

oujours via votre compte, sous l'onglet « **Mes groupes** »,

**Choisir la formation** dont vous voulez voir le rapport

'our acheter un nouveau cours :

**Cliquez ici pour acheter d'autres cours (sièges)** »

## **ERREUR DANS L'ADRESSE COURRIEL lors de l'inscription**

Si vous avez fait une erreur dans le courriel d'une personne, dans votre compte, sous l'onglet « **Participants inscrits** », aller cliquez sur le bouton « **Retirer** », à la droite du nom de l'utilisateur à retirer.

Un courriel sera envoyé au soutien technique.

Si l'utilisateur n'a pas commencé le cours, un siège sera ajouté à votre compte. Cependant, si le cours est commencé ou terminé, aucun siège ne sera ajouté à votre compte.

La demande sera traitée dans un délai raisonnable, service non instantané. Vous pouvez appeler le service à la clientèle si vous n'avez pas de réponse dans les heures suivantes au 1-855-246-8330.

## **RETIRER UN UTILISATEUR DE VOTRE GROUPE**

À utiliser lorsque :

- un employé quitte l'entreprise ou
- vous désirez retirer cette personne du groupe ou
- vous avez inscrit la mauvaise adresse courriel

#### Cliquez sur « **RETIRER** ».

Un courriel nous sera acheminé automatique pour que nous puissions y donner suite. Nous le retirerons et vous assignerons un nouveau siège si le cours n'est pas commencé.

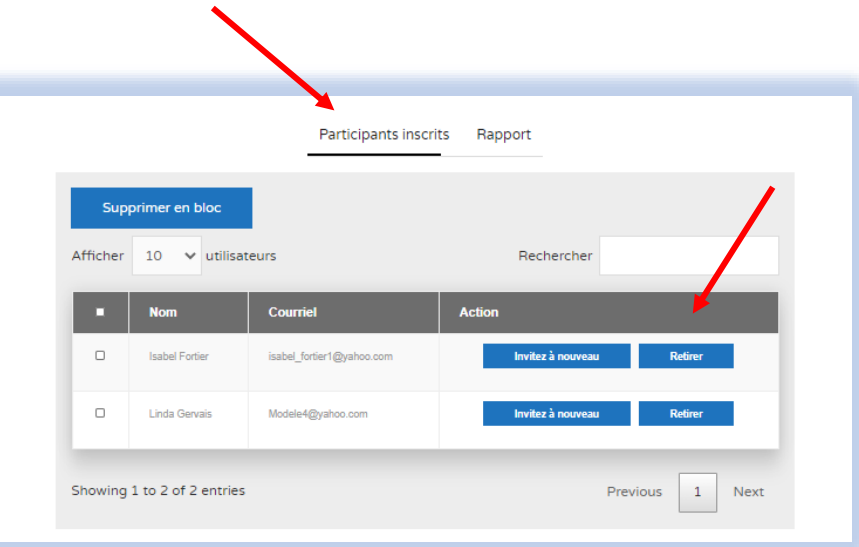

- 1. « **Rapport** »
- 2. Sous rapport, vous voyez la progression du cours, par personne.
- 3. Après la réussite du cours, vous pouvez voir ou **imprimer le certificat**. Cliquez sur l'icône Q

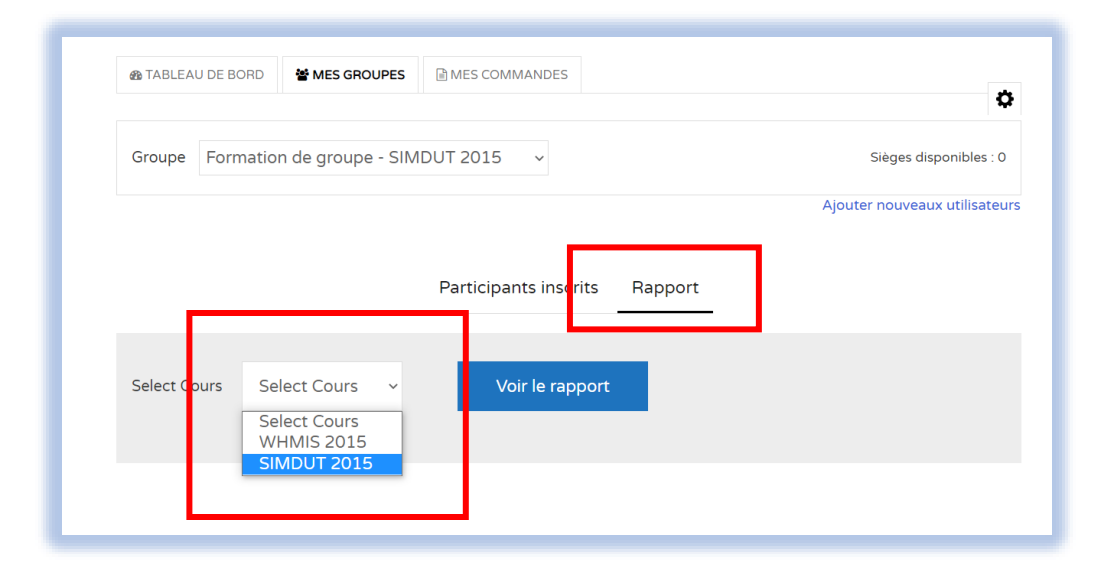

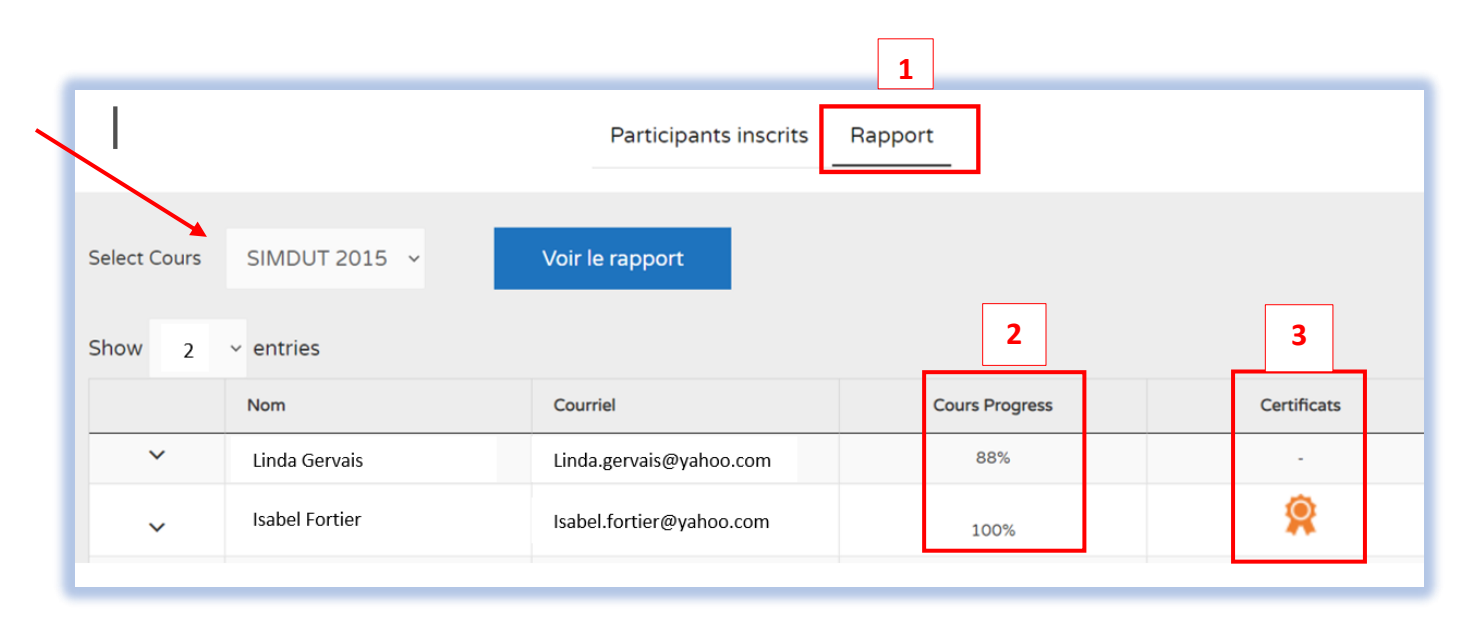

## **SOUTIEN TECHNIQUE**

- Demande de changement de personne par une autre, etc.
- Problème avec le système.
- Le participant a droit à 3 essais par module; après, le système bloque et vous devez communiquer, par courriel, avec le soutien technique pour la réactivation du cours. [support@formation-enligne.ca](mailto:support@formation-enligne.ca)

Nous vous remercions d'avoir choisi

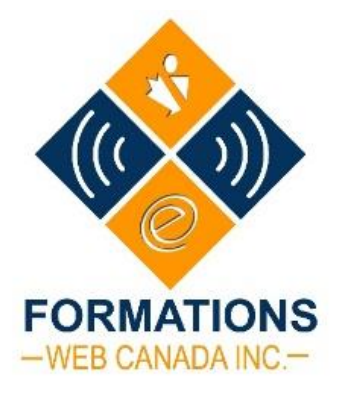